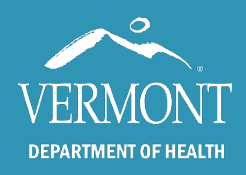

# How to Navigate the New Data Explorer

#### June 2020

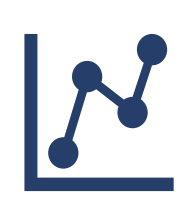

Welcome to the Vermont Department of Health's new Data Explorer. This is your entry point for accessing reports for Environmental Public Health Tracking (EPHT), Healthy Vermonters 2020, and community profiles.<sup>[1](#page-0-0)</sup> These reports are made up of data displayed in maps, tables and charts. Reading through this guide will help you better understand how to navigate the reports and teach you a few tips and tricks for getting the most out of the reports you create.

### General Report Navigation

You will enter a topic area (Healthy Vermonters 2020, EPHT Cancer, EPHT Hospitalizations, etc.) from its home page. There are two options for navigating through the different pages of the topic area report:

- 1. Use the buttons that are built into the report pages themselves to "pop" to different pages.
- 2. Use the arrows at the bottom of the report window to move from page to page.

To see a list of all the pages in the report, click on the page numbers located between the arrows at the bottom of the report window. Click on the page numbers again to collapse the list.

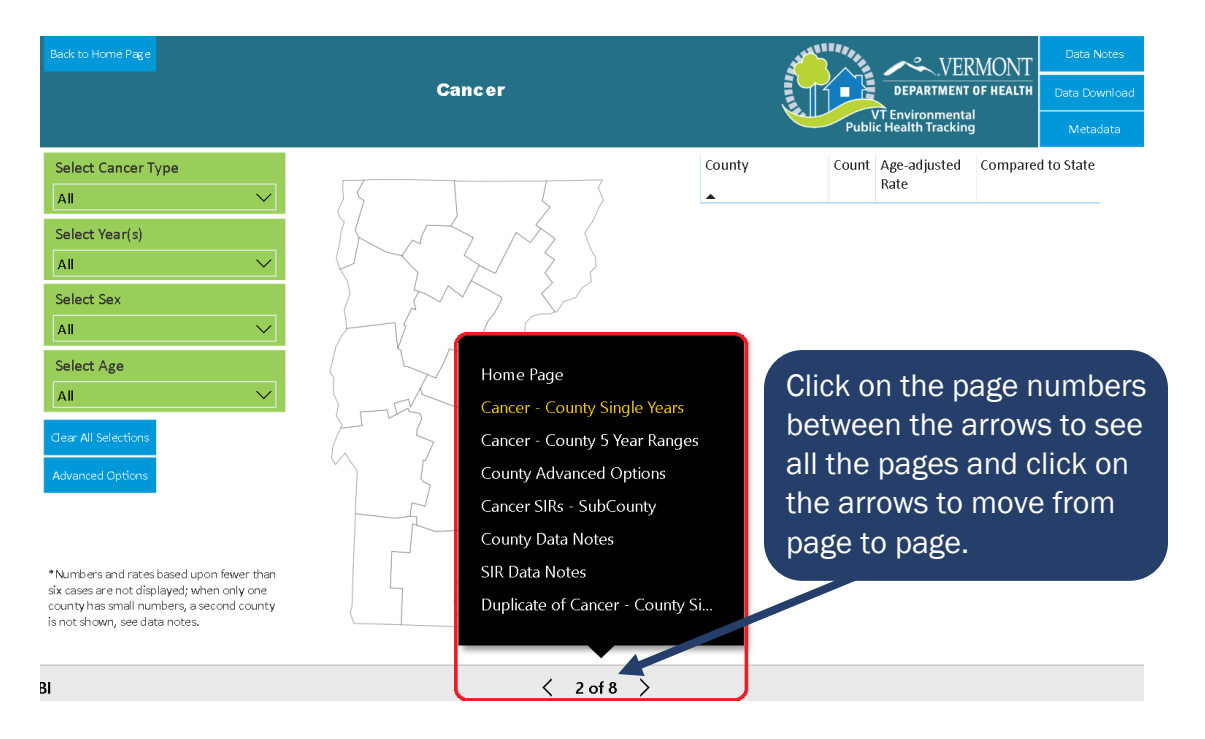

<span id="page-0-0"></span><sup>1</sup> Note: we are still in the process of migrating reports from one platform to another. If the report you are looking for has not been updated, it is still available through the [Data Explorer Query Tool.](https://apps.health.vermont.gov/ias/querytool)

# **Tracking Cancer in Vermont**

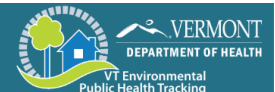

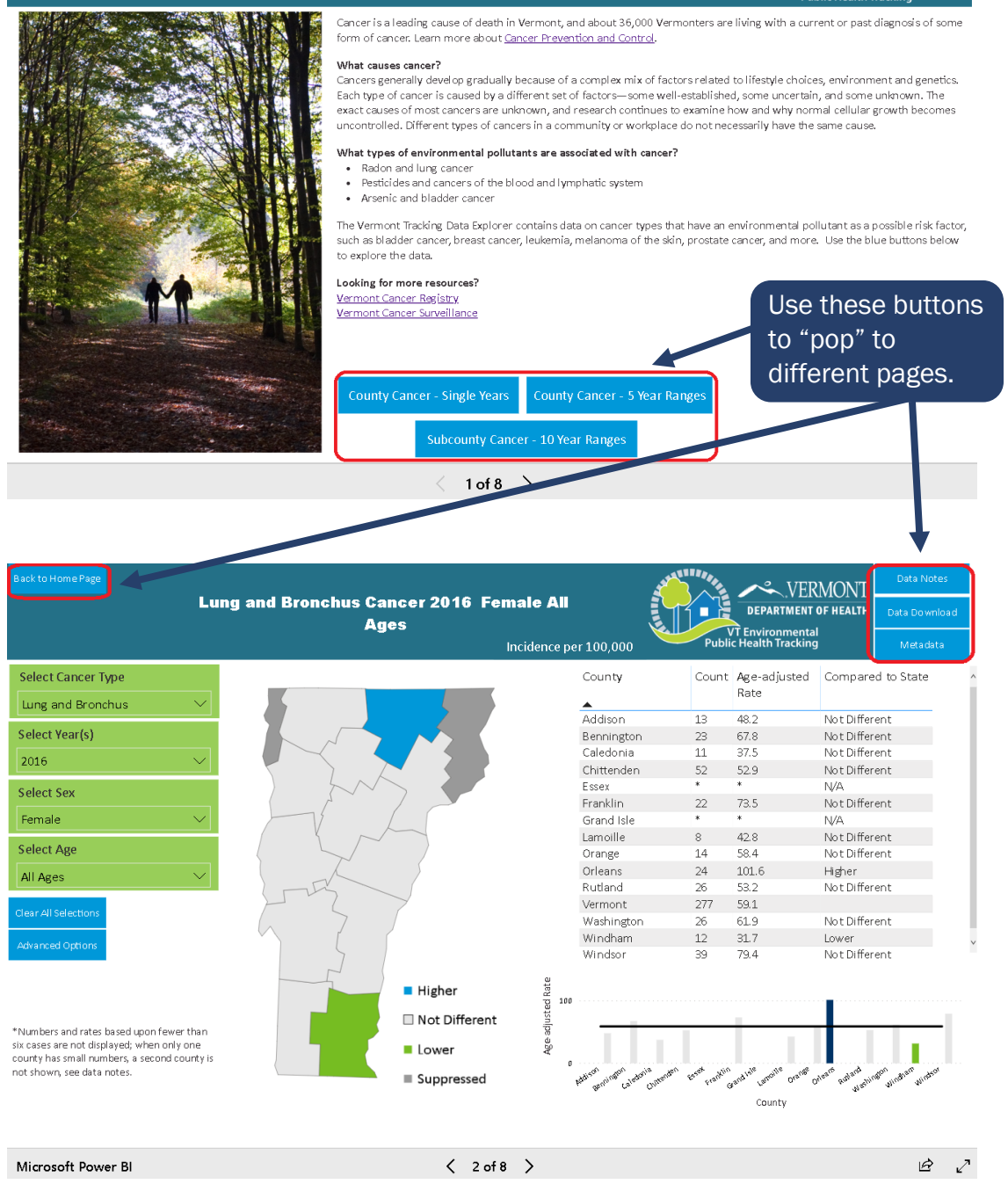

# Report Creation

To view specific data, you need to make a selection in each of the drop-down menus on the left side of the page. Start with the top drop-down menu and move down one menu at a time in order. You may need to hover over an indicator to see the entire selection when building a Healthy Vermonters 2020 report. When you have made all required selections (one in each menu), the data will be visible.

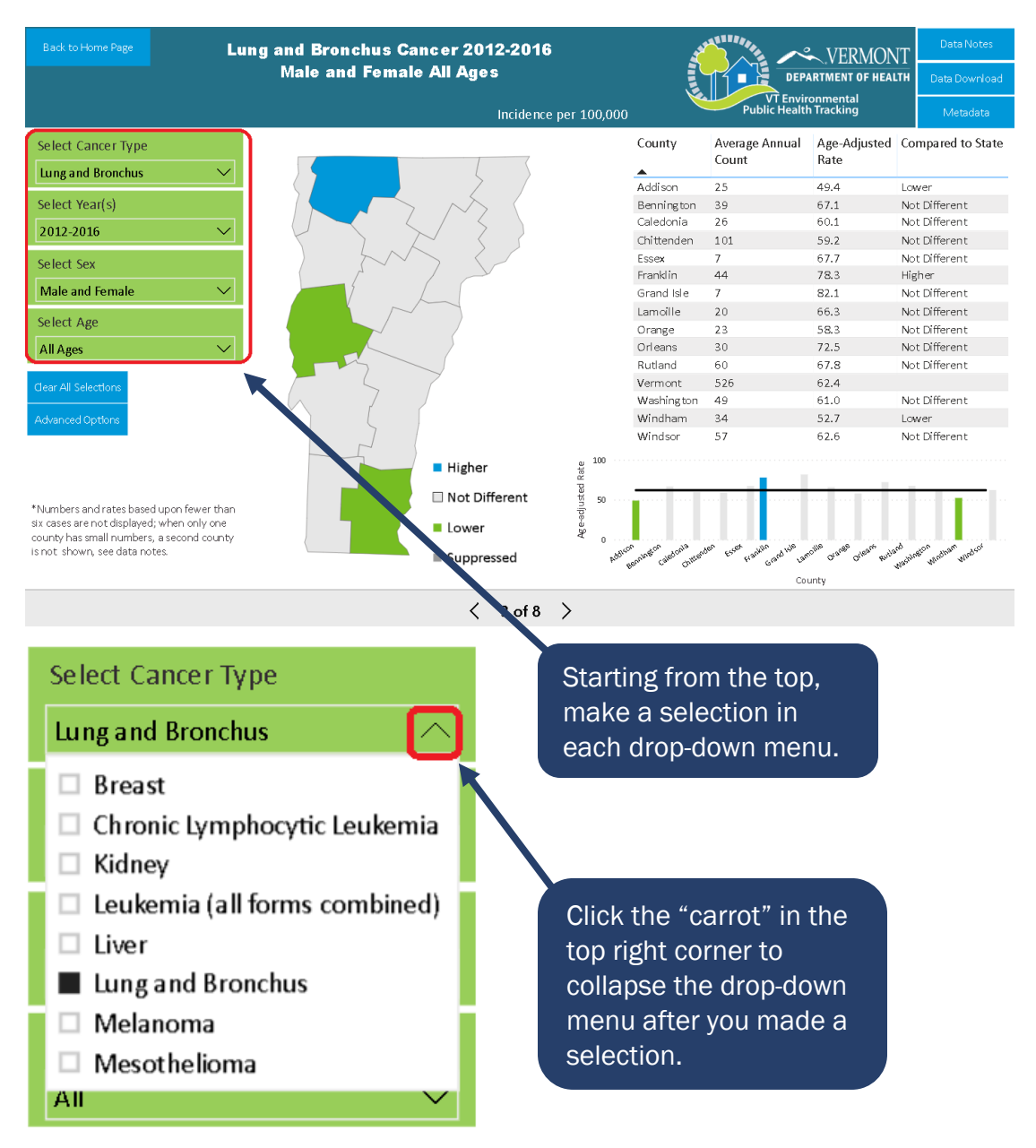

If the table, map and chart remain blank after you have made all of the required selections, this means that the data are suppressed. Data are often suppressed because Vermont's population is small – about 627,000.

Our population size means that the number of cases at the geographic level and time period you want to look at may be very small. Small numbers are avoided to maintain the confidentiality of individuals and to make sure the estimates we present are statistically stable.

#### Generating a New Report

There are two options for changing what data appear in the report. If you would like to look at a new year, sex or age group you can simply open those drop-down

menus again and make a new selection. Or, you can use the eraser icon that appears when you hover over the top right corner of a menu to clear the selection and make a new one.

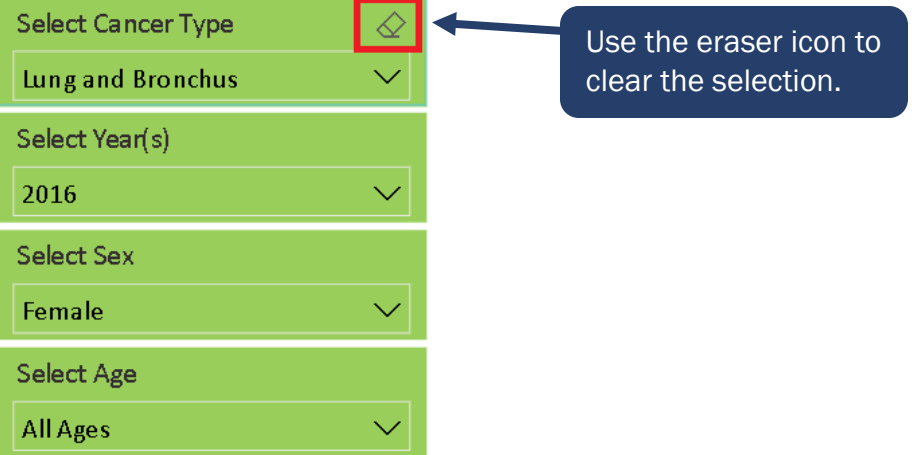

If you would like to make a new selection in the first drop-down menu (for example, cancer type), the best practice is to first use the "clear all selections" button and make four entirely new selections. In some cases, selections made in lower drop-down menus can cause unexpected behavior in the upper drop-down menus (for example, if you have selected males in the sex menu, breast cancer will not appear as a choice in the cancer type menu). To make sure you see all available selections, use the "clear all selections" button.

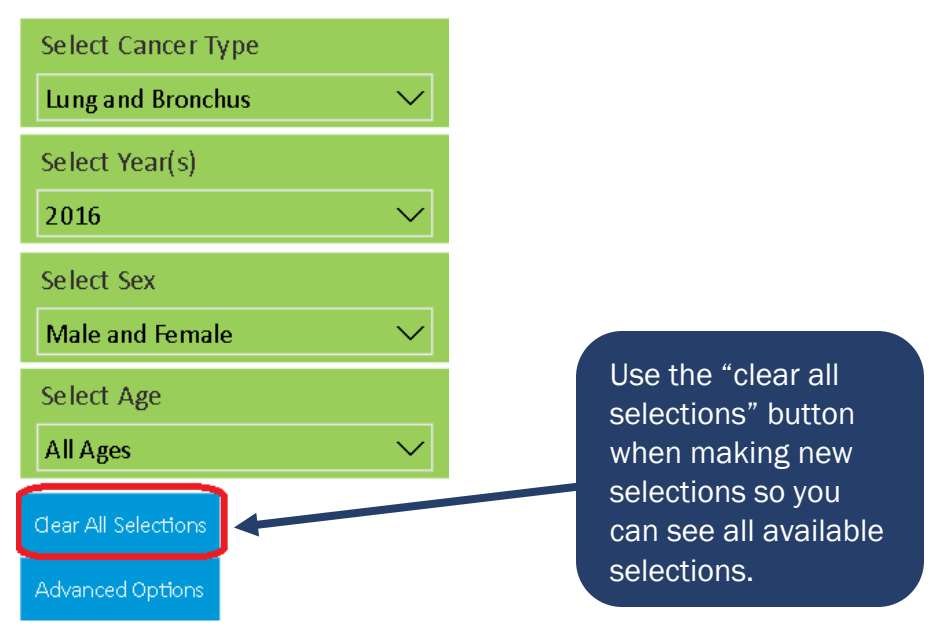

In Advanced Options, the default is to compare male and female rates combined to male only and female only rates. Hold the Ctrl (or Command, if you are using a Mac) button to select just male and female, male only, female only, or to select any combination.

# Interactive Nature of Reports

These reports are interactive. This means that if you click on one county in the map, table or chart, the other visuals will filter to only show results for that county. For example, if you select Bennington County on the map, the table will filter to only show data for Bennington County and Bennington County will be highlighted in the chart.

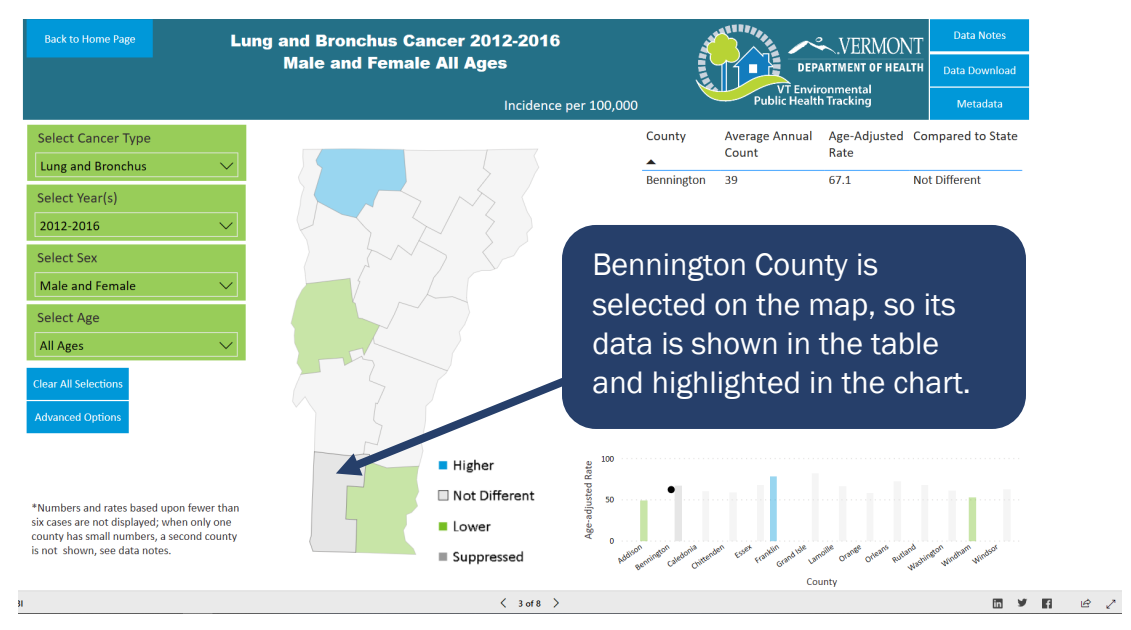

The reverse is also true, if you select Bennington County in the table, it will be highlighted in the map and chart.

To return to viewing the full dataset, simply click Bennington County again from your original selection in the map, table or chart.

The titles at the top of each report page are also dynamic, meaning that they will update to reflect different selections that you have made in the drop-down menus.

### Other Icons

You may notice two small icons that appear in the top right corner of a visual when you hover over or click on it. They are a filter and a pop-out window.

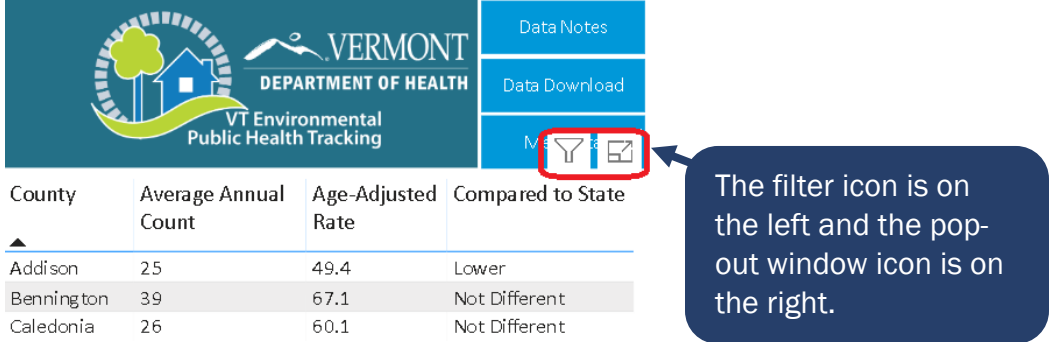

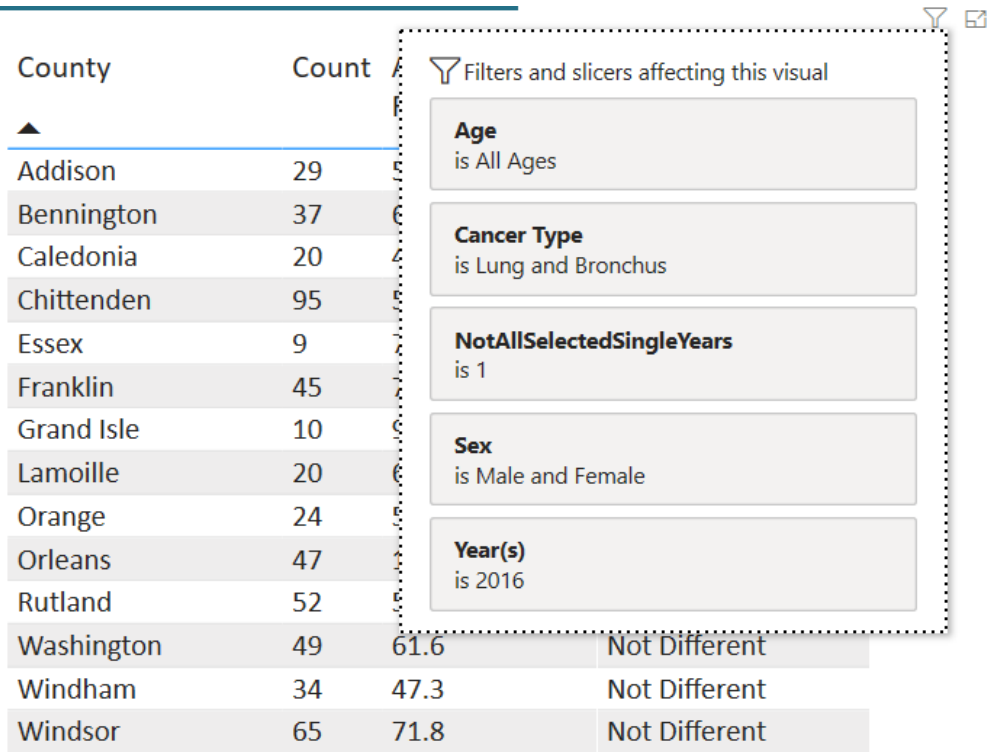

If you click on the filter icon, a list will appear to show you all the filters and slicers (drop-down menus) affecting that particular visual.

If you click the pop out window icon, the visual you have selected will appear full screen. To return to the report page you were most recently on, click the back to report button that will appear in the top left corner of the page.

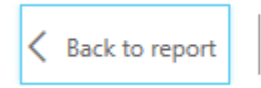

# Questions or comments?

If you have more questions or suggestions about how to improve Data Explorer navigation, please email [AHS.VDHEPHT@vermont.gov](mailto:AHS.VDHEPHT@vermont.gov) or call 802-863-7220.